### FRANÇAIS: [PAGE 2](#page-1-0)

### ESPAÑOL: [PAGE 3](#page-2-0)

### **INSTALLING THE MAP UPDATE FROM USB TO THE NAVIGATION SYSTEM (ENGLISH):**

- 1. In a well-ventilated area turn the vehicle On or to 'Accessory Mode/Run' during installation
	- The vehicle engine doesn't have to be FULLY running
- 2. **Put the navigation system in 'Navigation' Mode (push 'Navigation' on the screen)**
- 3. While the vehicle is in Park, plug the USB stick containing the map download files into the 'Data USB port' of your vehicle system:
	- The Data USB port is typically located in the Center Console. This USB port is different than the USB ports that are only used for charging batteries. The charging port should have a smartphone logo on it.
	- The VIN of the vehicle must match the VIN you used to get the map update download
- 4. The navigation system will detect new maps and display a notification. This message will only display briefly and will only be seen if system is in Navigation Mode.

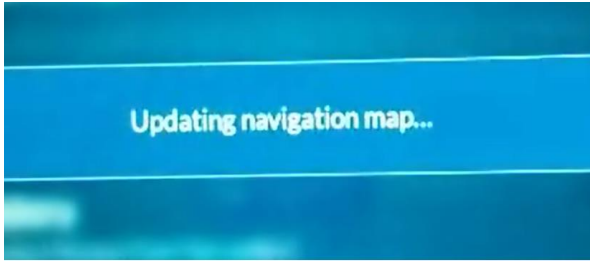

- 5. The map will download for approximately 60 minutes.
	- You can use the vehicle while the map is installing.
	- The USB should be flashing if it is communicating with the vehicle getting ready for data transfer.
- 6. A notification will show the 'Map update is complete.' Update will take effect after vehicle restarts.' Click OK.

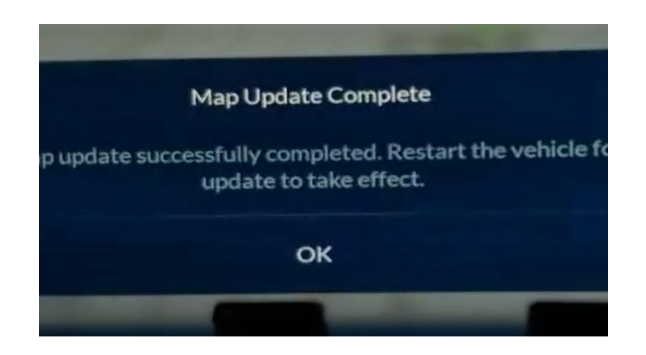

7. Remove the USB. Turn off the car and wait 15 minutes for the map update to be ready. The update will finish in the background and at the next ignition cycle the vehicle map will be of the newest version.

- 8. To confirm that the map update successfully installed
	- Go to the 'Menu' of your navigation system, select 'Help' and then 'About'.
	- The map version is listed in the following format YYYY.MM.DD.
	- This should match the database version that was offered on the webstore.

## <span id="page-1-0"></span>**INSTALLATION DE LA MISE A JOUR DE LA CARTE DEPUIS L'USB VERS LE SYSTEME DE NAVIGATION (FRANÇAIS):**

- 1. Dans un endroit bien ventilé, allumez le véhicule ou mettez-le en mode accessoires/marche pendant l'installation.
	- Le moteur du véhicule ne doit pas nécessairement tourner à plein régime.
- 2. Mettez le système de navigation dans le mode 'Navigation' (appuyez sur 'Navigation' sur l'écran)
- 3. Pendant que le véhicule est en stationnement, branchez la clé USB contenant les fichiers de téléchargement de carte dans le " port USB de données " du système de votre véhicule :
	- Le port USB de données est généralement situé dans la console centrale. Ce port USB est différent des ports USB qui servent uniquement à charger les batteries. Le port de charge doit porter le logo d'un smartphone.
	- Le NIV du véhicule doit correspondre au NIV que vous avez utilisé pour obtenir le téléchargement de la mise à jour de la carte.
- 4. Le système de navigation détectera les nouvelles cartes et affichera une notification. Ce message ne s'affichera que brièvement et ne sera visible que si le système est en mode Navigation.

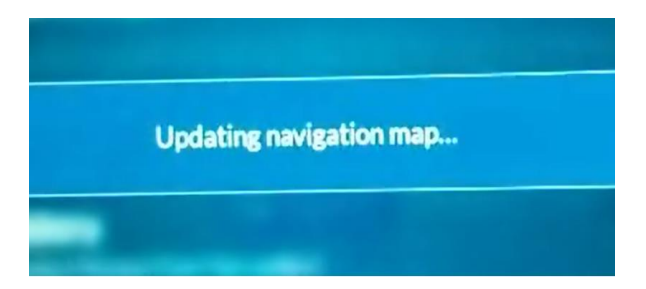

- 5. La carte sera téléchargée pendant environ 60 minutes.
	- Vous pouvez utiliser le véhicule pendant l'installation de la carte.
	- L'USB devrait clignoter s'il communique avec le véhicule et se prépare à transférer des données.
- 6. Une notification indique que la mise à jour de la carte est terminée. La mise à jour prendra effet après le redémarrage du véhicule". Cliquez sur OK.

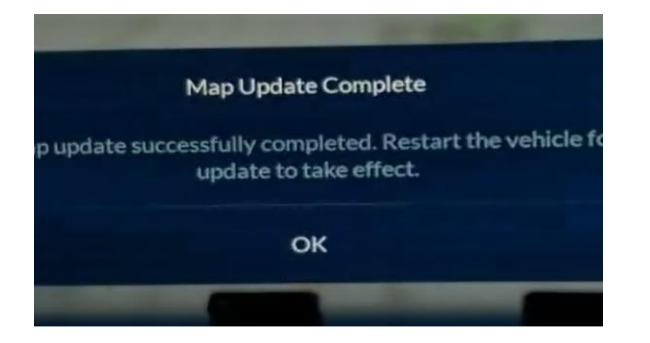

- 7. Retirez la clé USB. Éteignez le véhicule et attendez 15 minutes pour que la mise à jour de la carte soit prête. La mise à jour se terminera en arrière-plan et, au prochain cycle d'allumage, la carte du véhicule sera de la version la plus récente.
- 8. Pour confirmer que la mise à jour de la carte a été installée avec succès
	- Allez dans le " Menu " de votre système de navigation, sélectionnez " Aide ", puis " À propos ".
	- La version de la carte est indiquée dans le format suivant : AAAA.MM.JJ.
	- Elle devrait correspondre à la version de la base de données proposée sur la boutique en ligne.

# <span id="page-2-0"></span>**INSTALACIÓN DE LA ACTUALIZACIÓN DE MAPAS DESDE USB AL SISTEMA DE NAVEGACIÓN (ESPANOL)**

- 1. En un área bien ventilada encienda el vehículo o póngalo en "Modo Accesorio/Ejecución" durante la instalación
	- El motor del vehículo no tiene que estar TOTALMENTE en marcha
- 2. Ponga el sistema de navegación en modo 'Navegación' (pulse 'Navegación' en la pantalla)
- 3. Mientras el vehículo está aparcado, conecte la memoria USB que contiene los archivos de descarga de mapas en el "puerto USB de datos" del sistema de su vehículo:
	- El puerto USB de datos se encuentra normalmente en la consola central. Este puerto USB es diferente de los puertos USB que sólo se utilizan para cargar las baterías. El puerto de carga debe tener el logotipo de un smartphone.
	- El VIN del vehículo debe coincidir con el VIN que utilizaste para obtener la descarga de la actualización de mapas
- 4. El sistema de navegación detectará los nuevos mapas y mostrará una notificación. Este mensaje solo se mostrará brevemente y solo se verá si el sistema está en modo de navegación.

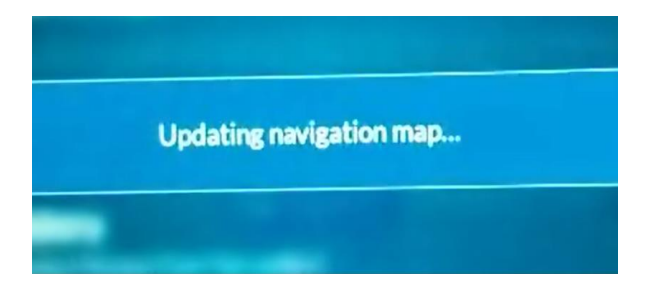

- 5. El mapa se descargará durante aproximadamente 60 minutos.
	- Puede utilizar el vehículo mientras se instala el mapa.
	- El USB debería estar parpadeando si se está comunicando con el vehículo preparándose para la transferencia de datos.
- 6. Una notificación mostrará que la 'Actualización del mapa está completa'. La actualización tendrá efecto después de que el vehículo se reinicie'. Haga clic en OK.

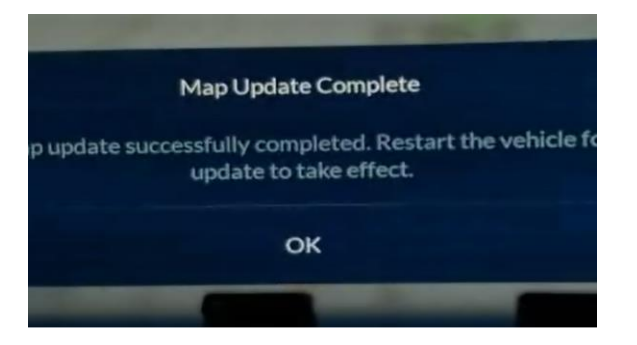

- 7. Retire el USB. Apague el vehículo y espere 15 minutos para que la actualización del mapa esté lista. La actualización finalizará en segundo plano y en el siguiente ciclo de encendido el mapa del vehículo será de la versión más reciente.
- 8. Para confirmar que la actualización del mapa se ha instalado correctamente
	- Vaya al 'Menú' de su sistema de navegación, seleccione 'Ayuda' y luego 'Acerca de'.
	- La versión del mapa aparece en el siguiente formato AAAA.MM.DD.
	- Esto debería coincidir con la versión de la base de datos que se ofreció en la tienda web.